#### **Paie**

# **Comment générer un compte rendu de DSN évènementielle ?**

Dans AGATE PAIE, après avoir généré votre DSN évènementielle, toujours dans l'onglet « DSN »

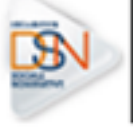

, cliquez sur « Générer un rapport DSN »

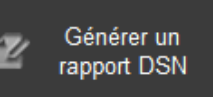

puis récupérez le fichier DSNFC ou DSNA créé dans votre arboresence de fichier.

Une fois le fichier DSNFC ou DSNA séléctionné, vous obtenez ce type de fenêtre :

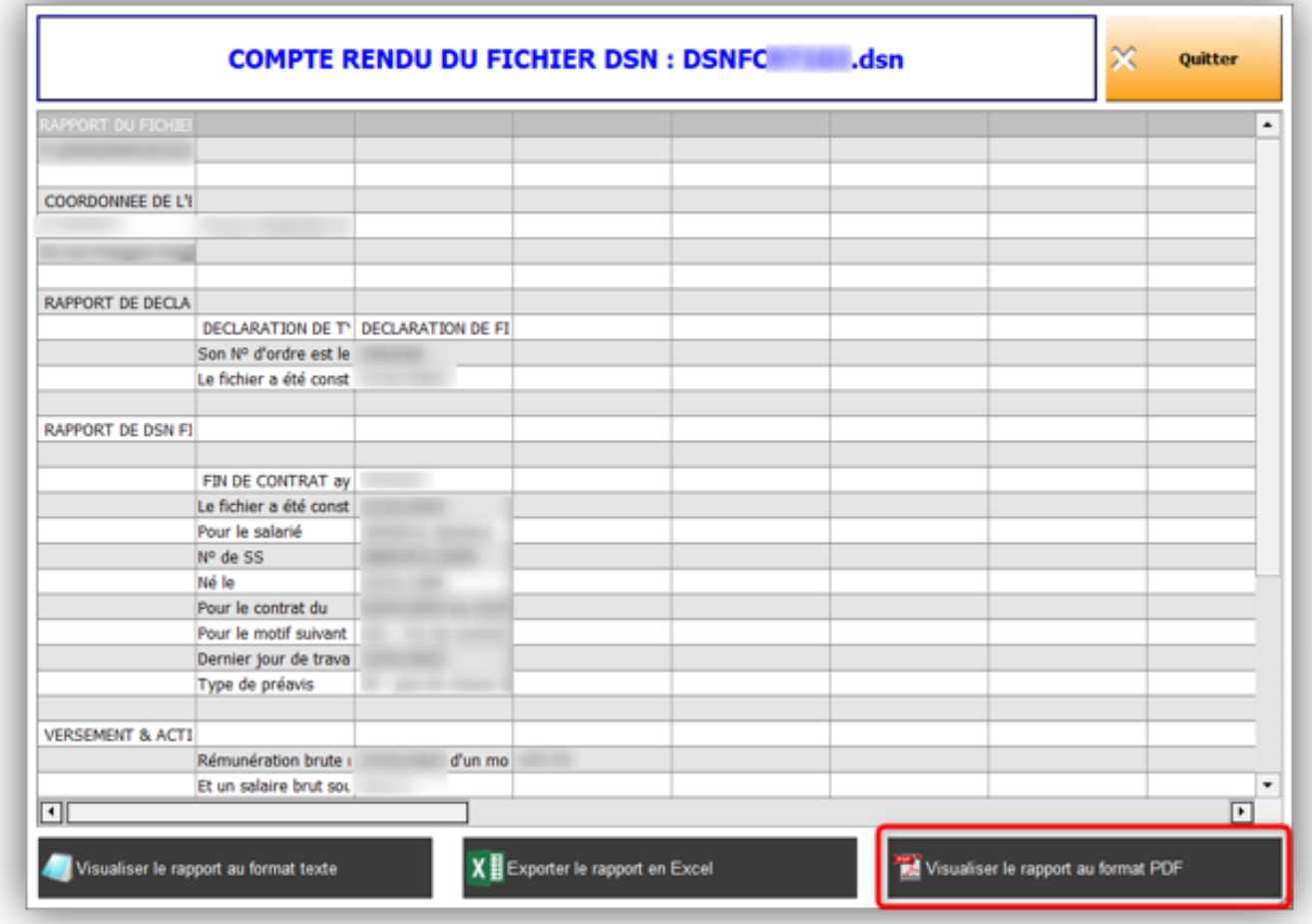

Cliquez ensuite sur « Visualiser le rapport au format PDF »

Visualiser le rapport au format PDF

Vous pouvez dès lors sauvegarder ce fichier PDF comme justificatif du dépôt.

## **/!\ Cela ne remplace pas l'attestation pôle emploi ou l'attestation de** Page 1 / 2

**(c) 2024 AGATE FAQ <donotreply@asrec-cvl.org> | 16-05-2024 15:01** [URL: https://faq.asrec-cvl.org/index.php?action=faq&cat=7&id=188&artlang=fr](https://faq.asrec-cvl.org/index.php?action=faq&cat=7&id=188&artlang=fr)

### **Paie**

#### **salaire, ce document n'est qu'une simple trace de ce que vous avez déposé** *(voir fiches d'aides PA – DSN FCTU et PA – DSN arrêt de travail)*

Référence ID de l'article : #1187 Auteur : Mila BIAGGI Dernière mise à jour : 2023-06-08 16:21

> Page 2 / 2 **(c) 2024 AGATE FAQ <donotreply@asrec-cvl.org> | 16-05-2024 15:01** [URL: https://faq.asrec-cvl.org/index.php?action=faq&cat=7&id=188&artlang=fr](https://faq.asrec-cvl.org/index.php?action=faq&cat=7&id=188&artlang=fr)